# **Open OnDemandの利用の 手引き**

*TSUBAME Computing Services, Global Scientific Information and Computing Center*

*2024-05-02*

## Table of contents

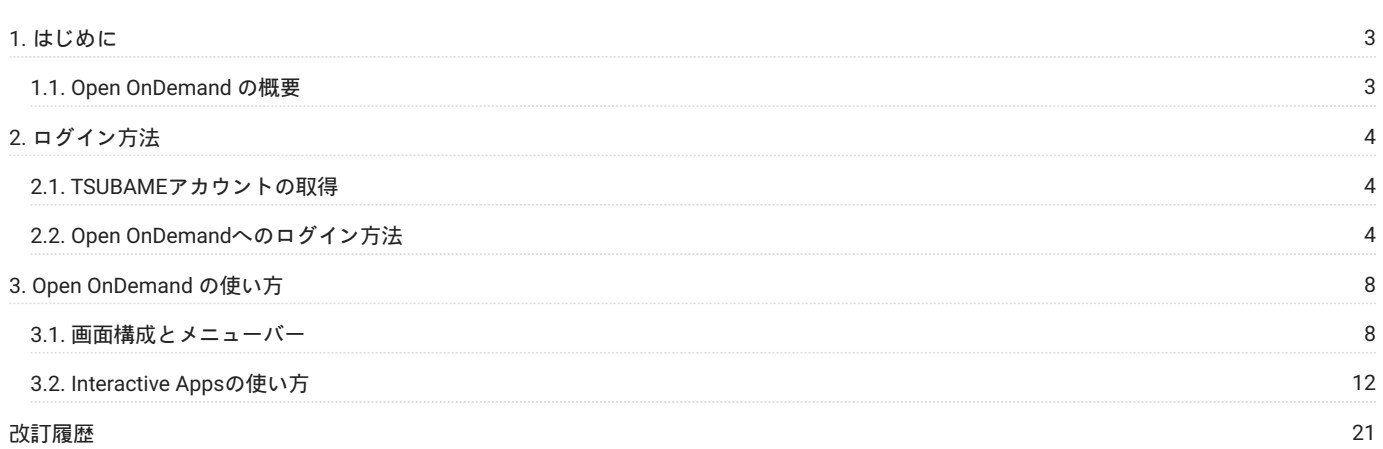

## <span id="page-2-0"></span>1. はじめに

```
本書は、TSUBAME4.0 で導入された Open OnDemand を説明します。
```
Open OnDemand により、これまでよりも簡単に TSUBAME を利用することができます。

## <span id="page-2-1"></span>1.1. Open OnDemand の概要

Open OnDemand (OOD) は、Webブラウザベースでスーパーコンピューターを気軽に利用できるようにするためのポータルサイトです。

従来のスーパーコンピュータは SSH を用いたターミナルベースのコマンド操作が必須で、公開鍵暗号方式の知識や SSH 鍵の作成・登録が必要とさ れ、計算機が専門でない方々にとっては一定のハードルになっていました。

Open OnDemand はWebベースですので、だれでも簡単にスーパーコンピューターを使い始めることができます。

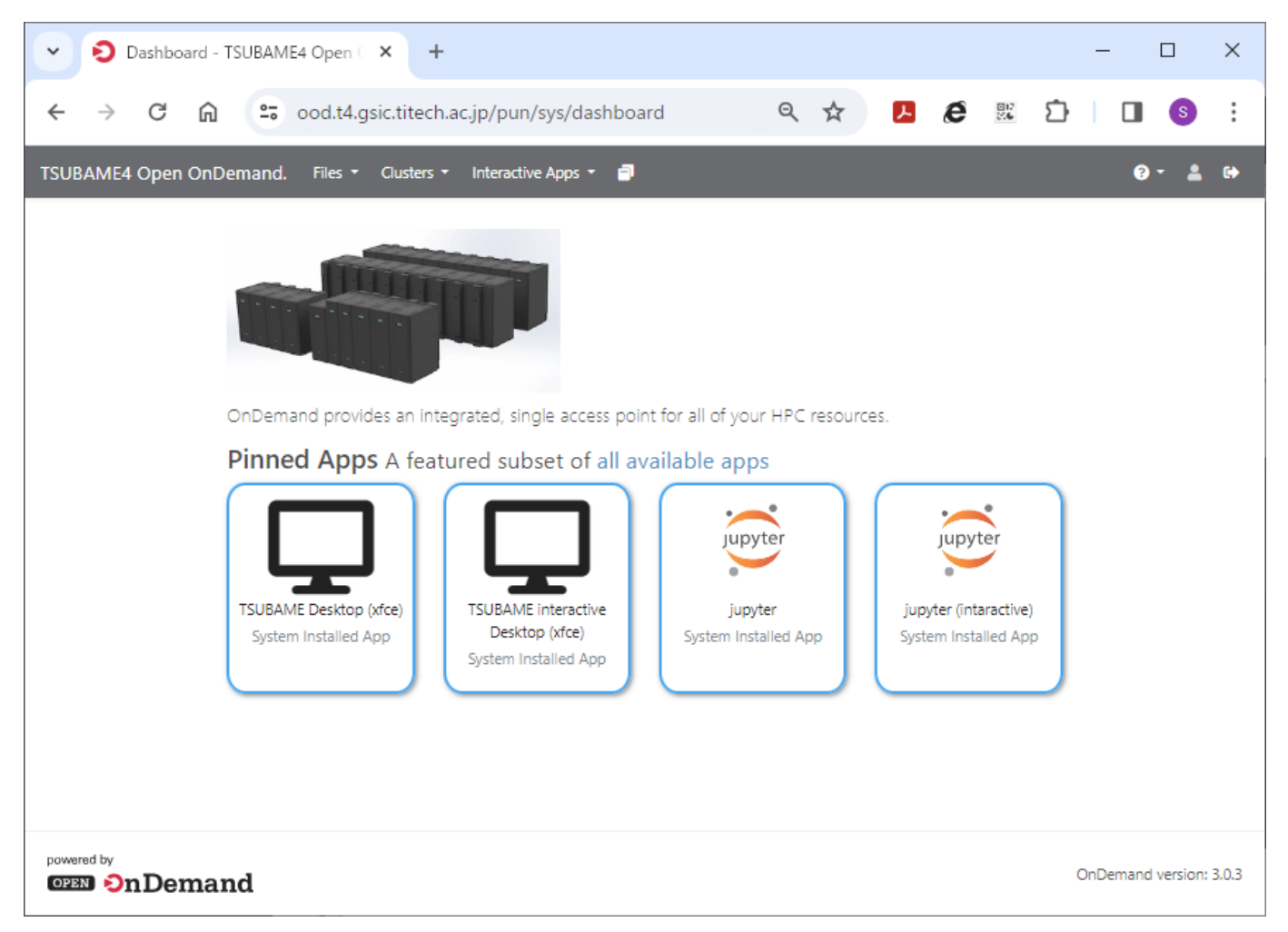

## <span id="page-3-0"></span>2. ログイン方法

## <span id="page-3-1"></span>2.1. TSUBAMEアカウントの取得

Open OnDemand を利用するためには、TSUBAMEのアカウントが必要です。

アカウントをお持ちでない方は、[こちらか](https://www.t4.gsic.titech.ac.jp/getting-account)ら申請をお願いします。

#### <span id="page-3-2"></span>2.2. Open OnDemandへのログイン方法

#### 2.2.1. 1 TSUBAMEポータルでTSUBAMEパスワード設定

Open OnDemand を利用する前に、TSUBAMEポータルからTSUBAMEパスワードの設定を行ってください。

TSUBAMEポータルでのTSUBAMEパスワード設定については、こちらをご覧下さい。

#### 2.2.2. 2 Open OnDemandのログイン

Open OnDemand にログインするには、Webブラウザで下記にアクセスします。

https://ood.t4.gsic.titech.ac.jp/

Username と Password に、それぞれ TSUBAME アカウントと TSUBAME パスワードを入力し、Sign In を押します。

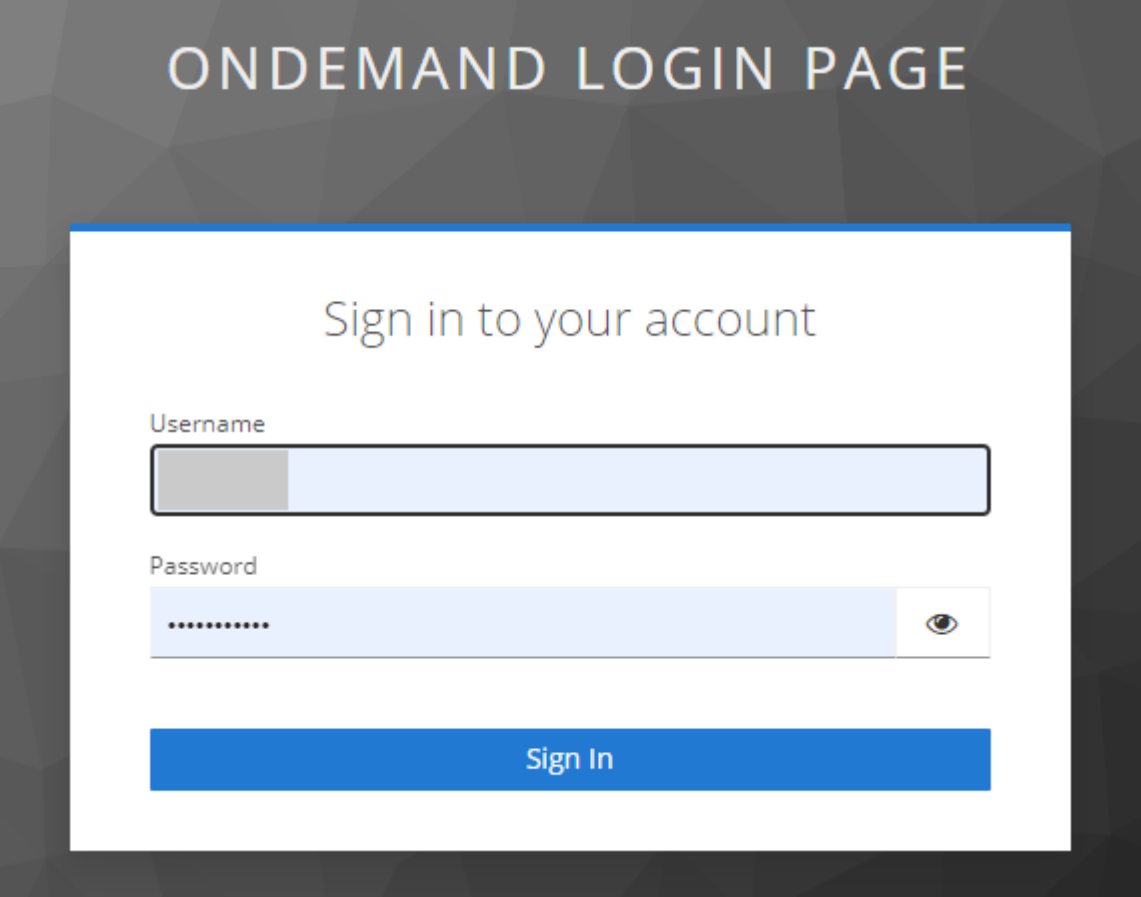

TSUBAMEポータルで登録してあるメールアドレス宛に、アクセスコードの書かれたメールが送信されます。

# ondemand login page access code

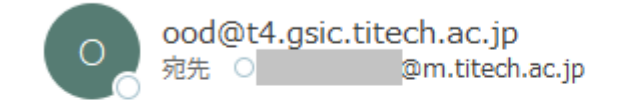

Access code: 82162810

#### Access code の数字をコピーし、下記空欄にペーストして、Submit を押します。

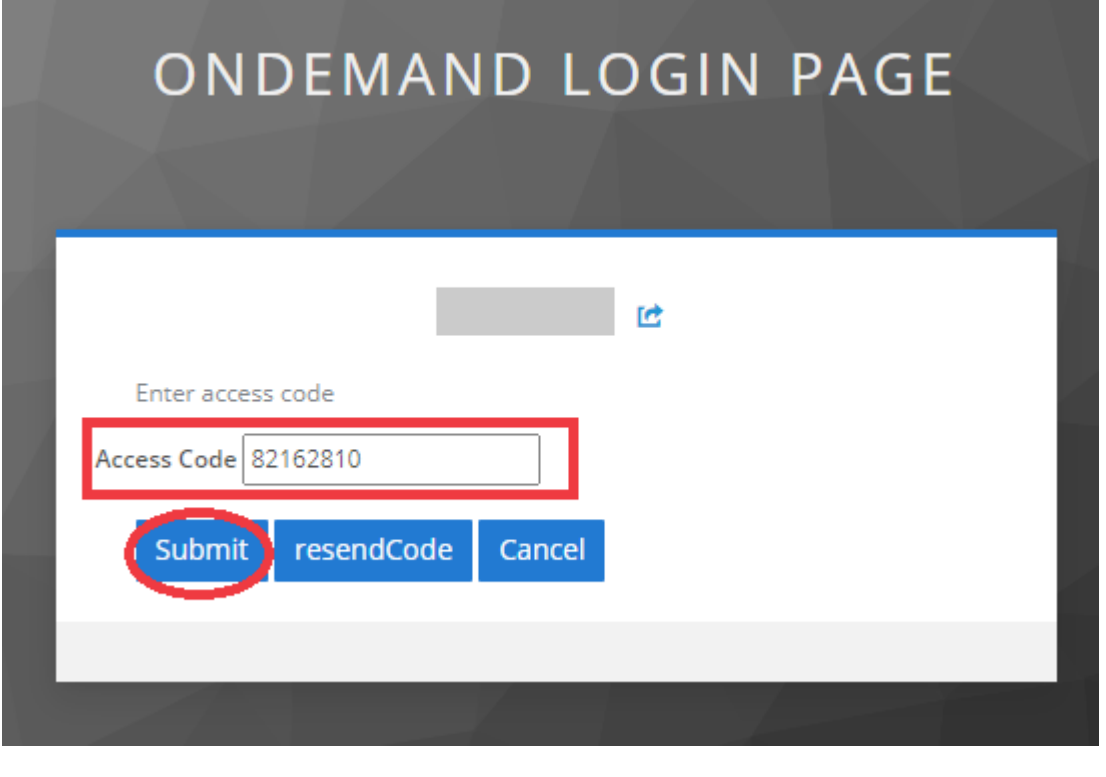

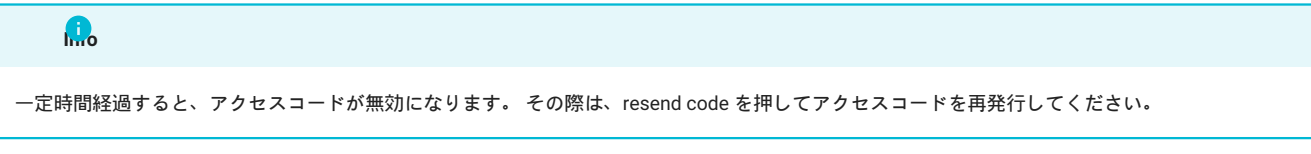

ログインに成功すると、ダッシュボードが表示されます。

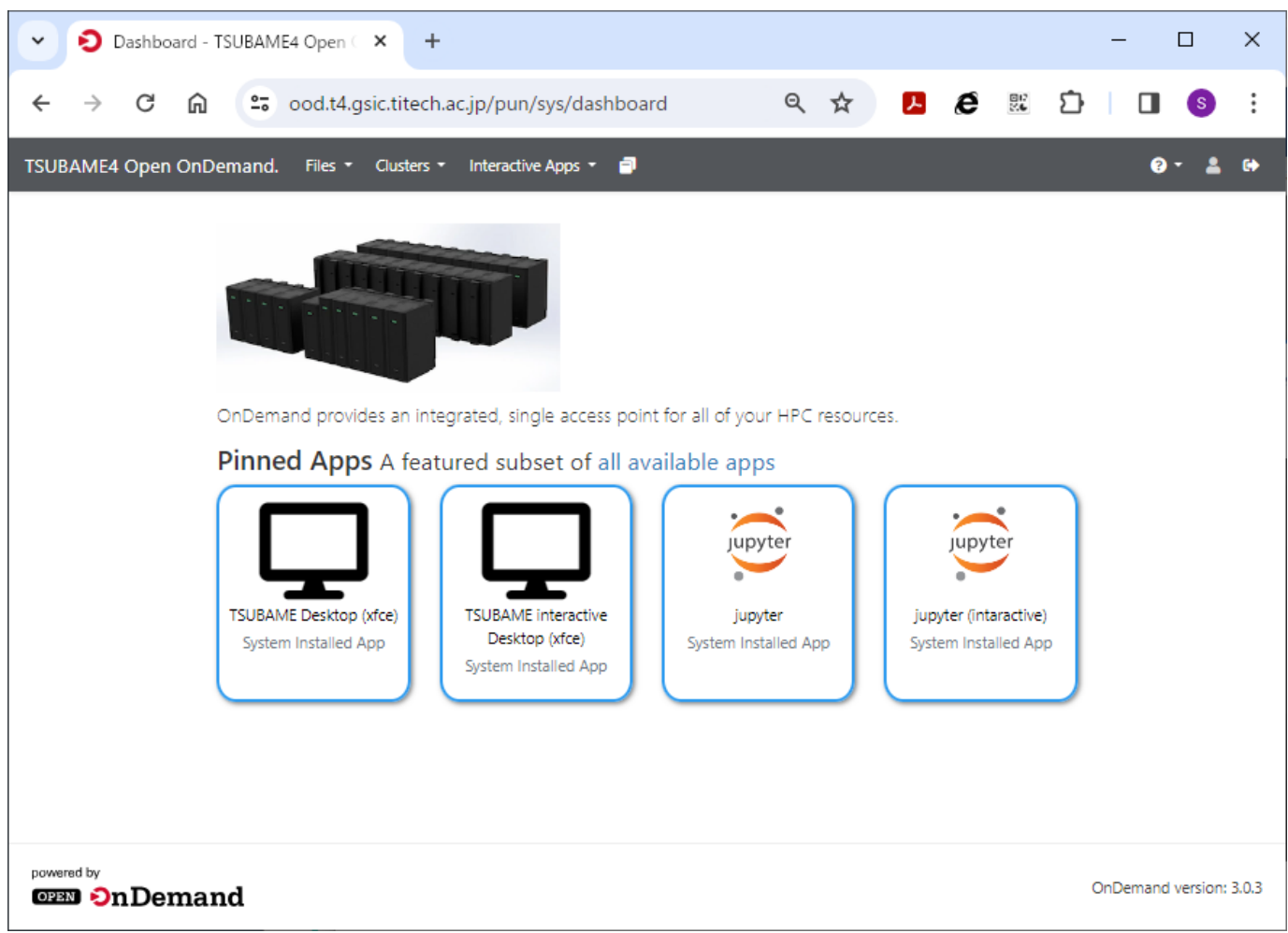

下図のエラーが表示される場合やログインできない場合は、トップページまたはダッシュボードのURLにアクセスしてください。

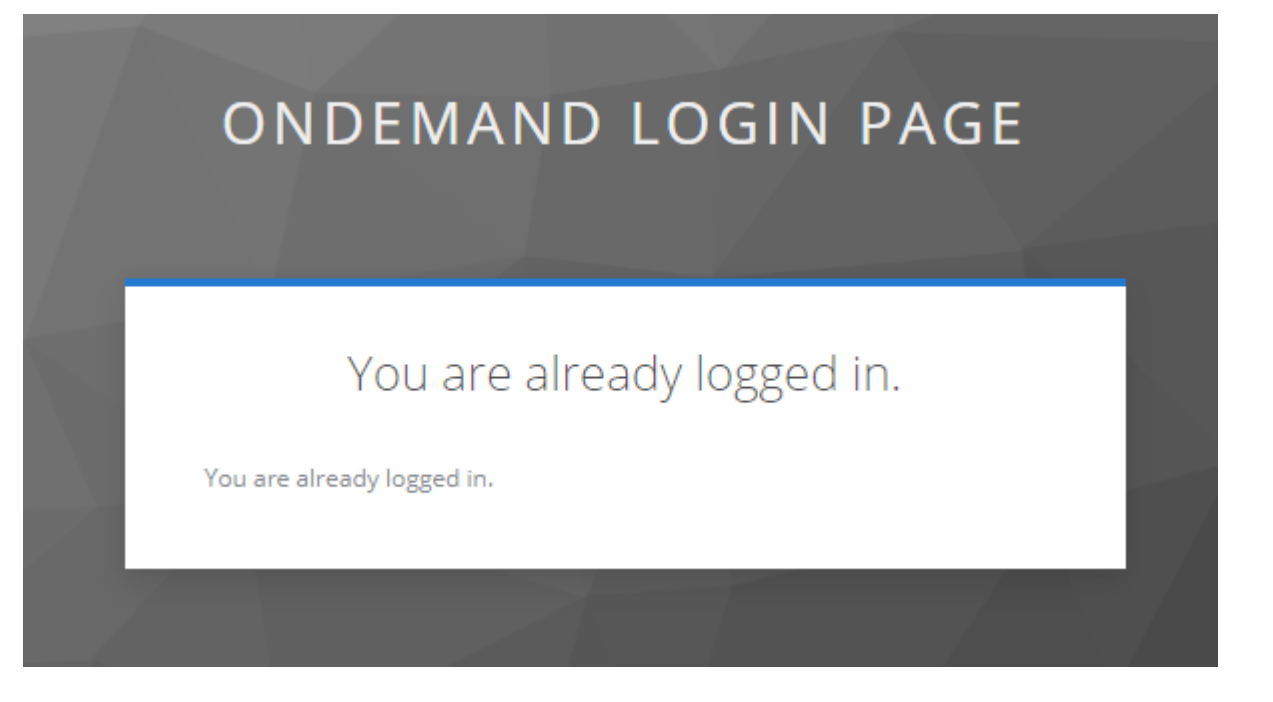

#### OODトップページ

https://ood.t4.gsic.titech.ac.jp/

#### OODダッシュボード

https://ood.t4.gsic.titech.ac.jp/pun/sys/dashboard

# <span id="page-7-0"></span>3. Open OnDemand の使い方

Open OnDemand の使い方について説明します。

## <span id="page-7-1"></span>3.1. 画面構成とメニューバー

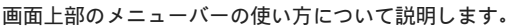

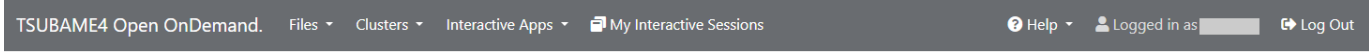

#### 3.1.1. ファイル操作

メニューバーの Files から Home Directory を選択すると、TSUBAMEのホームディレクトリが表示されます。

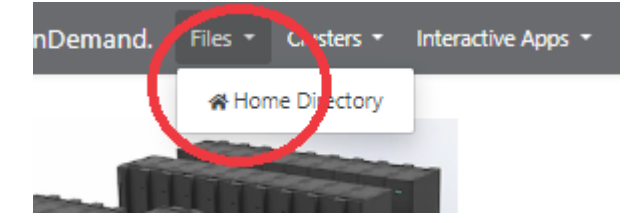

画面上のボタンから、基本的なファイル操作が行えます。

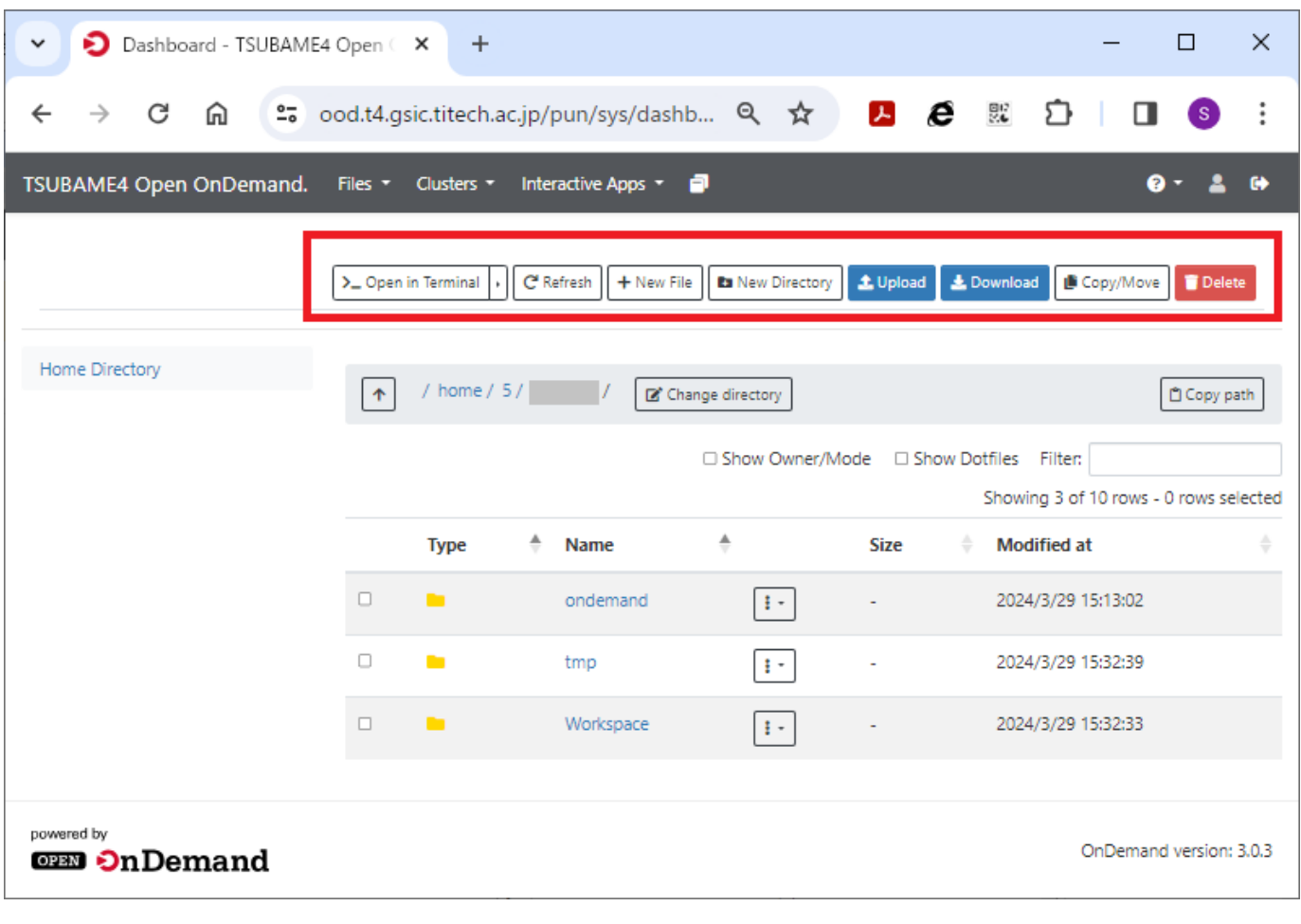

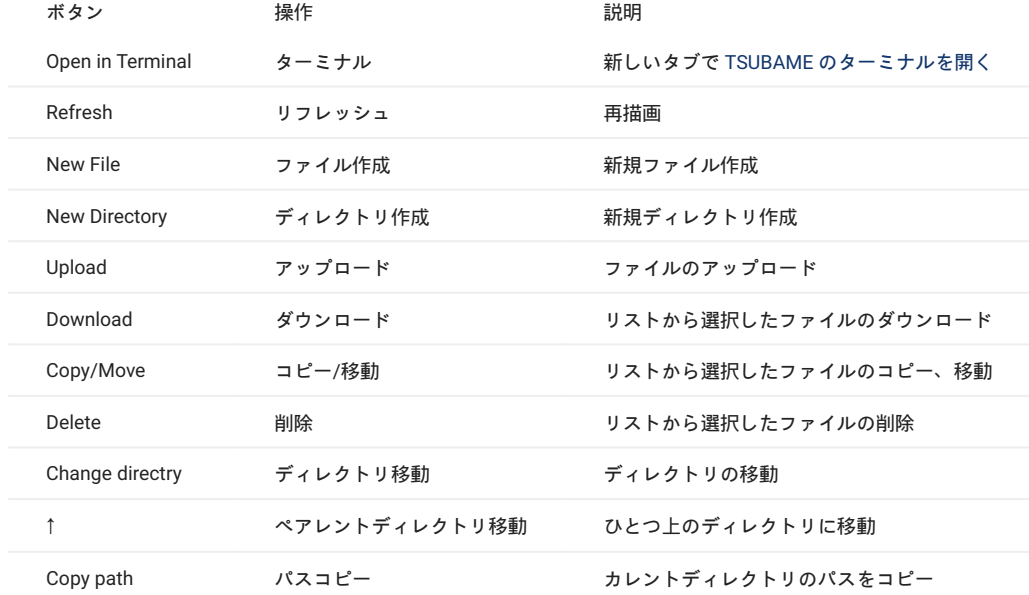

#### <span id="page-8-0"></span>3.1.2. TSUBAMEへのログイン

Clusters > TSUBAME cluster Shell Access を押すと、TSUBAME にターミナルでログインすることができます。ターミナルは複数開くことができま す。

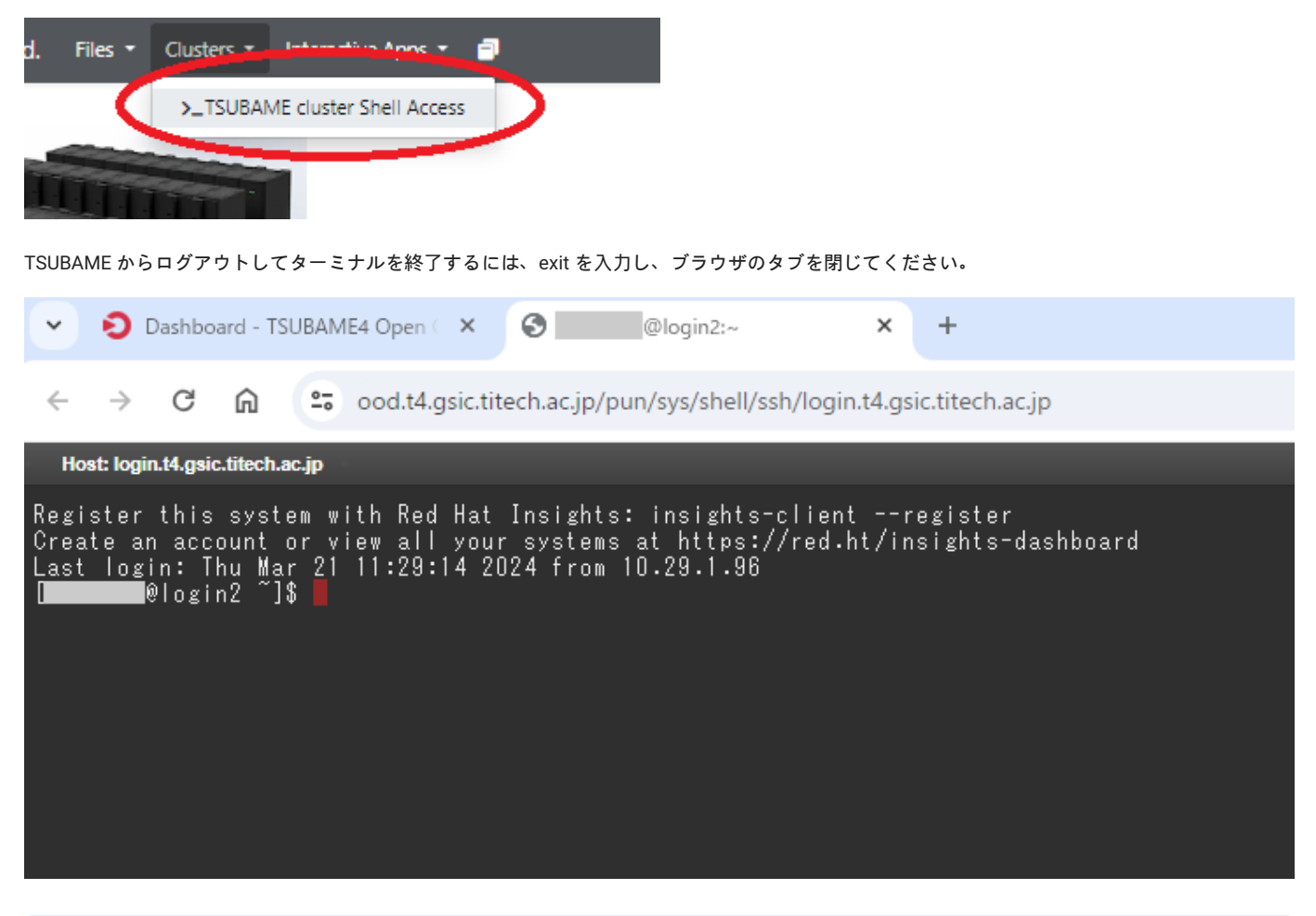

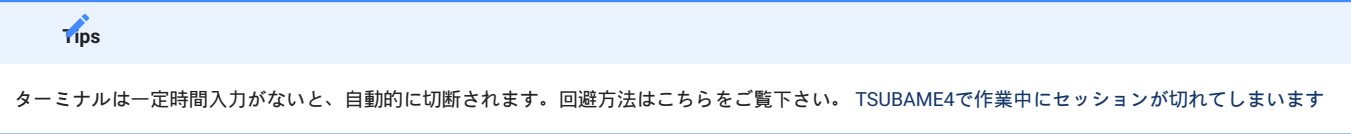

3.1.3. Interactive Apps

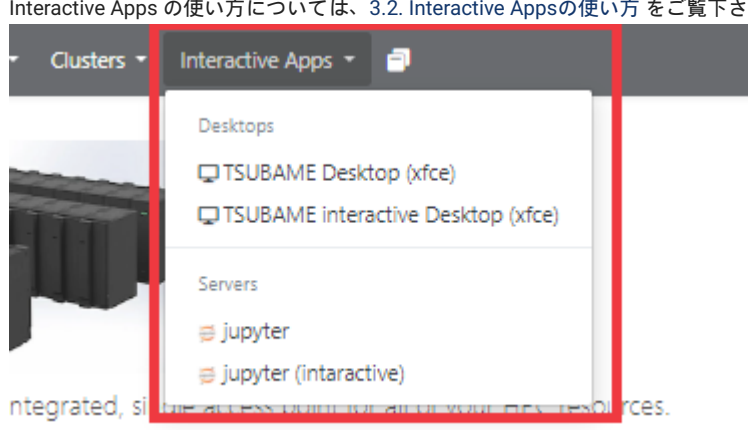

Interactive Apps の使い方については、[3.2. Interactive Apps](#page-11-0)の使い方 をご覧下さい。

#### 3.1.4. セッション管理

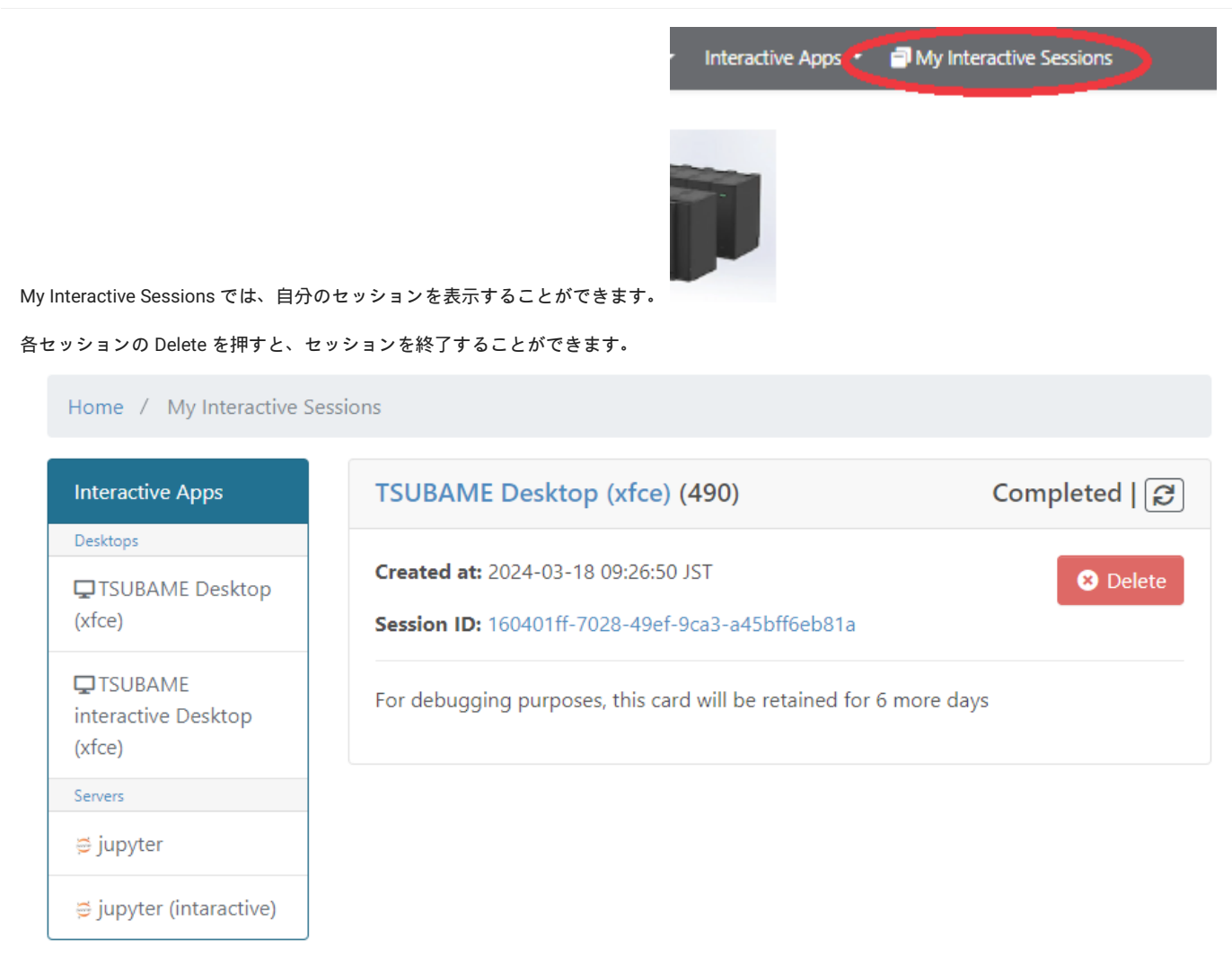

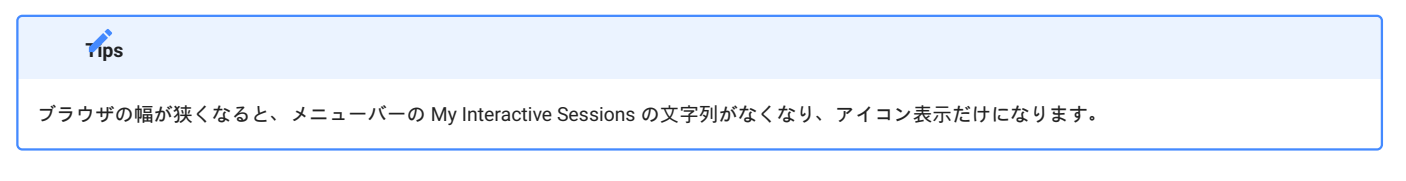

## 3.1.5. ヘルプとリスタート

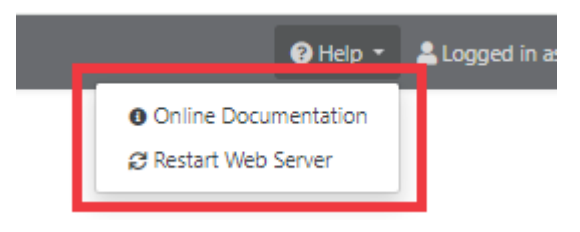

Help を押すと、マニュアル表示とリフレッシュができます。

Open OnDemand に不具合がある場合は、まず Restart Web Server を試してみてください。

#### 3.1.6. ログアウト

Open OnDemand からログアウトするには、メニューバーの Log Out を押してください。

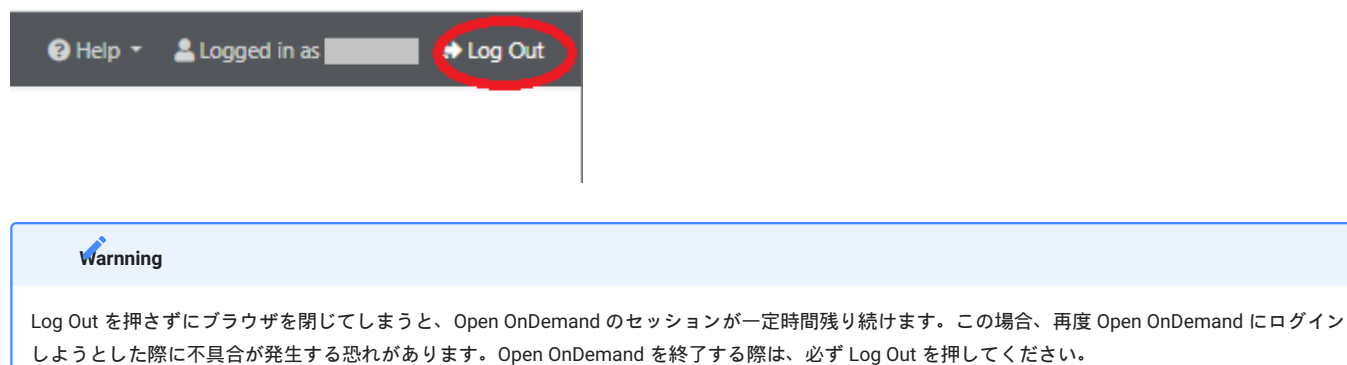

## <span id="page-11-0"></span>3.2. Interactive Appsの使い方

Open OnDemand の Interactive Apps の使い方について説明します。

```
Interactive Apps はダッシュボードの中央に Pinned Apps として表示されています。
                                                                                                                                       \Box\times\checkmarkDashboard - TSUBAME4 Open ( X
                                              +\leftarrowG W
                         <sup>2</sup>7 ood.t4.gsic.titech.ac.jp/pun/sys/dashboard
                                                                                         Θ ☆
                                                                                                       \blacktrianglerighte -ภ
                                                                                                                                  \Box\vdots\rightarrowFiles * Clusters * Interactive Apps * <sup>1</sup>
                                                                                                                                    0 - 2 +TSUBAME4 Open OnDemand.
                      OnDemand provides an integrated, single access point for all of your HPC resources.
                      Pinned Apps A featured subset of all available apps
                                                                                  jupyter
                                                                                                             jupyter
                       TSUBAME Desktop (xfce)
                                                   TSUBAME interactive
                                                                                   jupyter
                                                                                                        jupyter (intaractive)
                                                      Desktop (xfce)
                         System Installed App
                                                                             System Installed App
                                                                                                        System Installed App
                                                   System Installed App
powered by
                                                                                                                             OnDemand version: 3.0.3
OFFI OnDemand
```
#### <span id="page-11-1"></span>3.2.1. TSUBAME Desktop

ダッシュボードの Interactive Apps (Pinned Apps) から、TSUBAME Desktop を押します。

#### 下記のリクエスト画面から、必要な項目を選択し、Launchボタンを押します。

## **TSUBAME Desktop (xfce)**

This app will launch an interactive desktop on one or more compute nodes. You will have full access to the resources these nodes provide. This is analogous to an interactive batch job.

#### select resource type

node\_o (1/8 node)

 $\checkmark$ 

 $\checkmark$ 

 $\checkmark$ 

If you use resevation, only node\_f, node\_h, node\_q, and node\_o are available.

#### Number of Request resources.

 $\overline{1}$ 

#### **TSUBAME** group

tgz-jyouchu

Maximum run time(hh:mm:ss)

1:00:00

Specify the job execution time in the format hh:mm:ss. If Trial run is selected for TSUBAME group, the run time should be less than 10 minutes.

#### Priority Option

-5 Standard execution priority.

Reservation Number (AR ID)

Launch

\* The TSUBAME Desktop (xfce) session data for this session can be accessed under the data root directory.

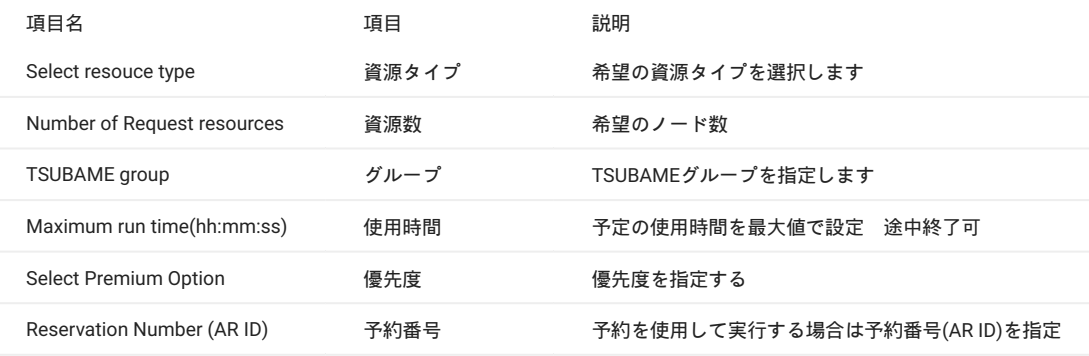

#### **Tips**

予約が使用できる資源タイプは、node\_f, node\_h, node\_q, node\_o のみです。

#### select resource type

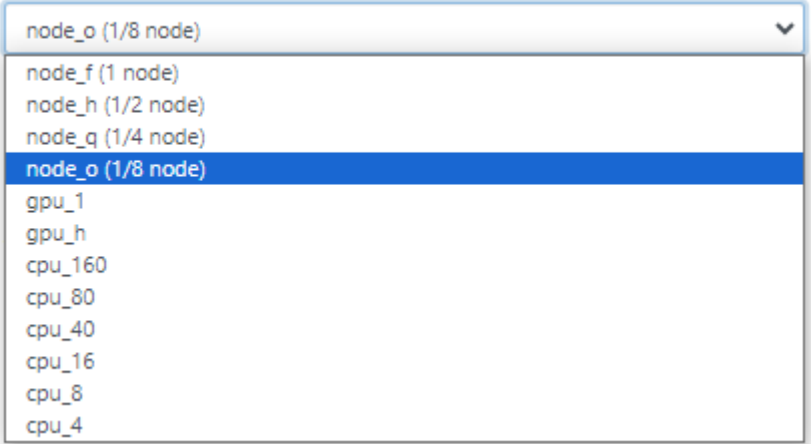

リクエストはジョブとして投入され、指定したリソースが割り当てられるとセッションが Running になります。Queued の場合は、実行待ちですの で、しばらく待ってから状態を確認して下さい。

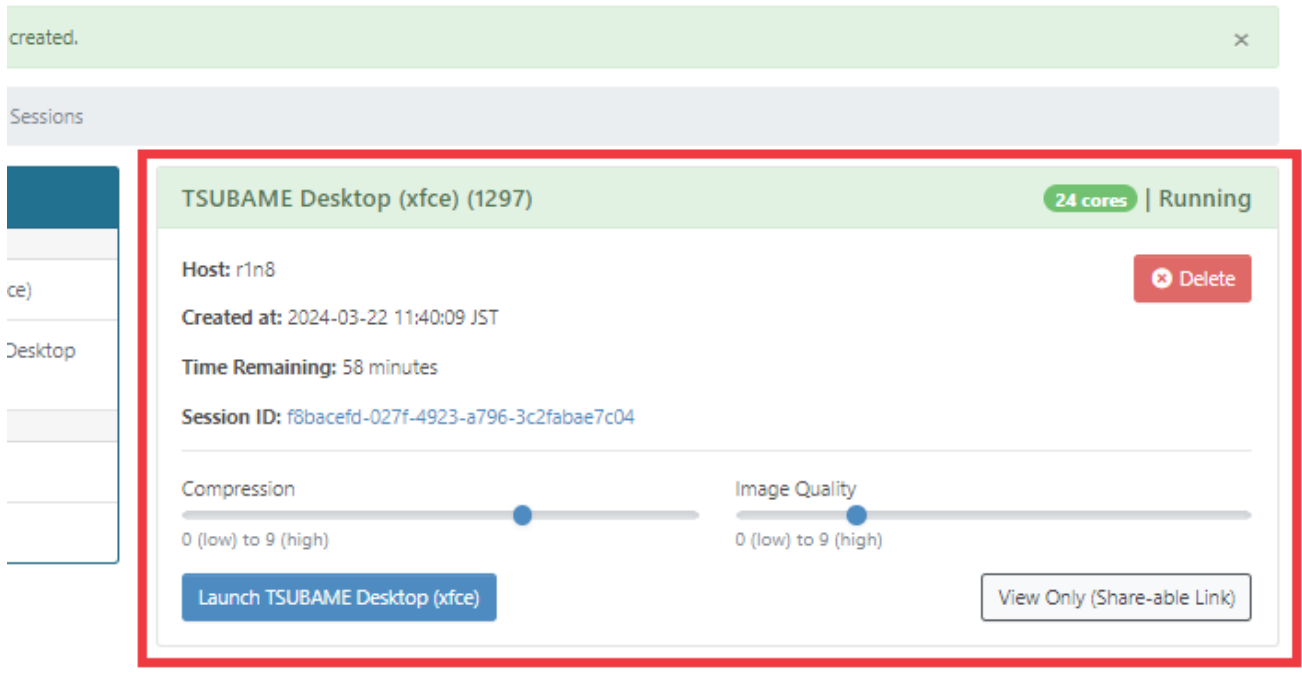

Launch TSUBAME Desktop (xface) を押すと、新しいタブで X のデスクトップが開きます。

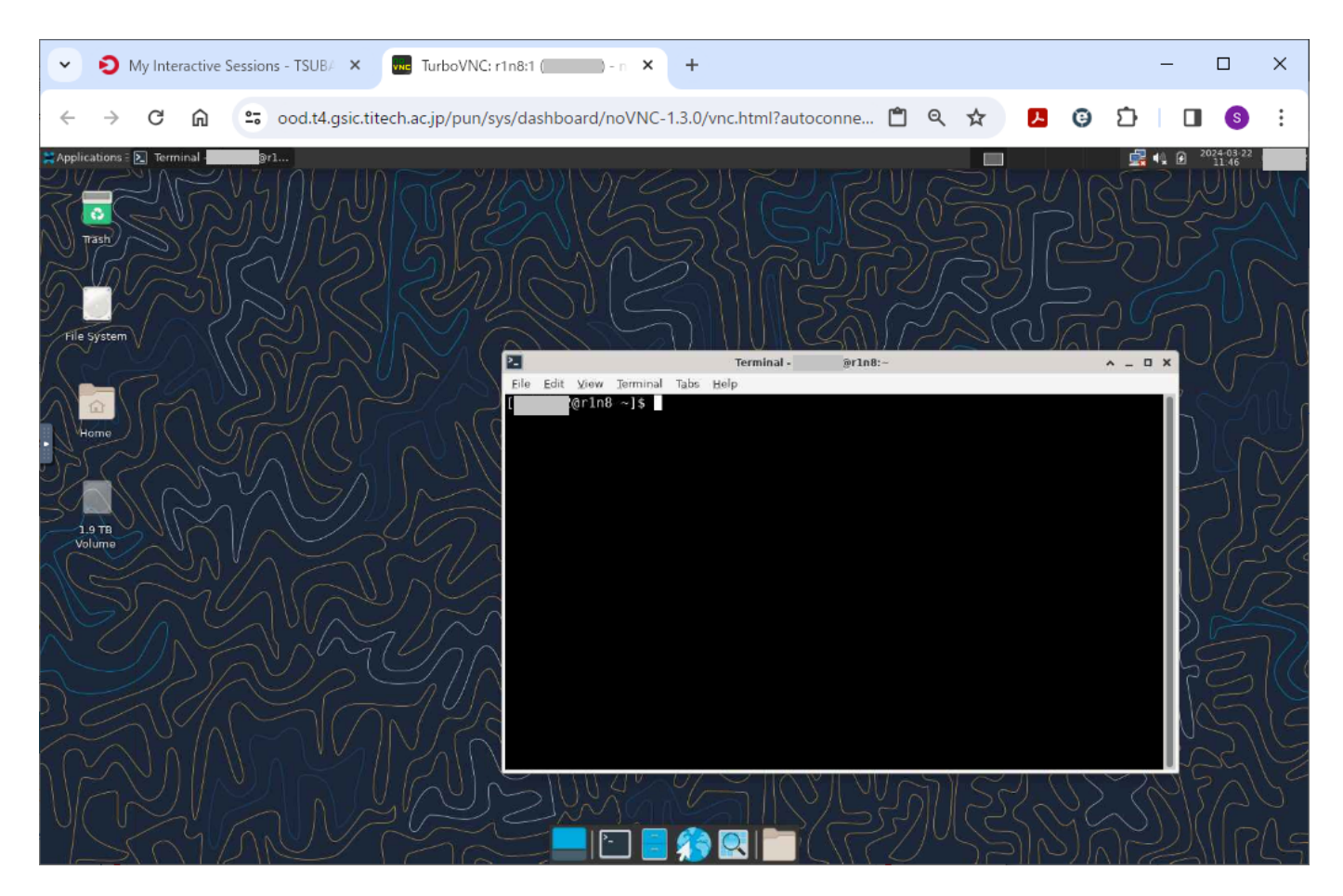

View Only (Share-able Link) を押すと、新しいタブで X のデスクトップのコピーが開きます。画面操作はできませんが、先ほどのデスクトップがミ ラーリング表示されます。このタブのURLをメール等で送信することで、簡易的に画面共有やモニタをすることができます。

X のデスクトップを終了するには、ブラウザのタブを閉じて、セッション一覧から該当のセッションを Delete してください。終了すると、この セッションは Completed になります。また、指定した使用時間を経過した場合も、セッションは Completed になります。

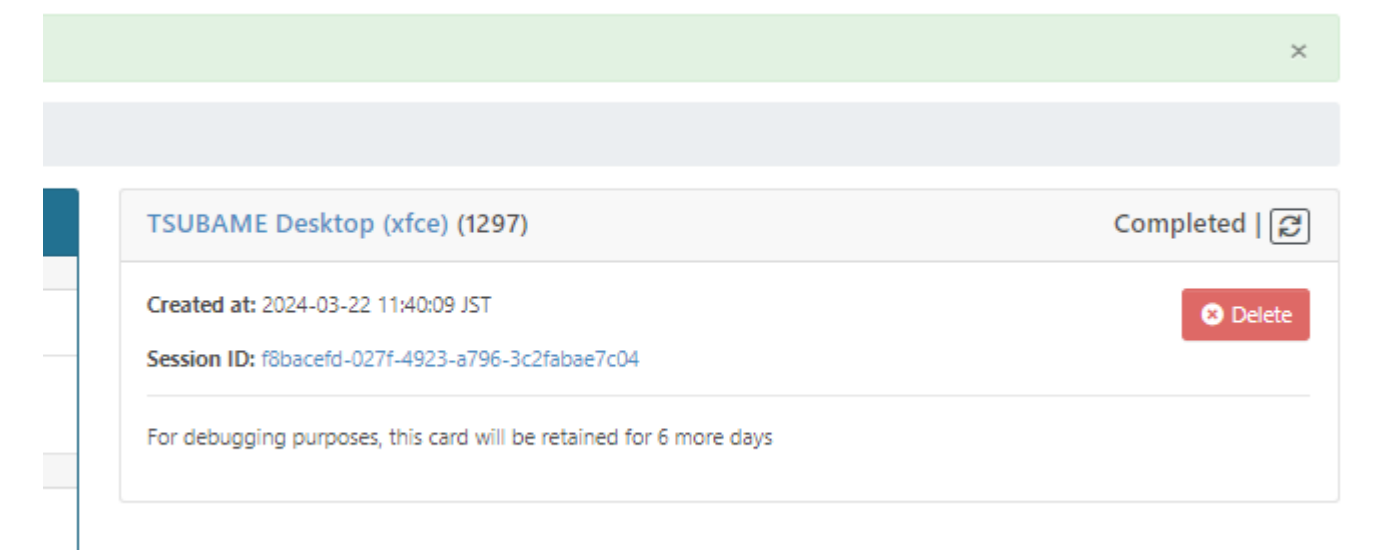

#### **Tips**

Completed になったセッションは、一定期間後に自動的に一覧から削除されます。すぐに削除したい場合は、Delete を押してください。

#### 3.2.2. TSUBAME Interactive Desktop

ダッシュボードの Interactive Apps (Pinned Apps) から、TSUBAME interactive Desktop を押します。

```
下記のリクエスト画面から、必要な項目を選択し、Launchボタンを押します。
```
**TSUBAME** interactive Desktop (xfce)

## **TSUBAME** interactive Desktop (xfce)

This app will launch an interactive desktop on one or more compute nodes. You will have full access to the resources these nodes provide. This is analogous to an interactive batch job.

**TSUBAME** group

tgh-hpe00

Maximum run time(hh:mm:ss)

1:00:00

Specify the job execution time in the format hh:mm:ss.

Launch

\* The TSUBAME interactive Desktop (xfce) session data for this session can be accessed under the data root directory.

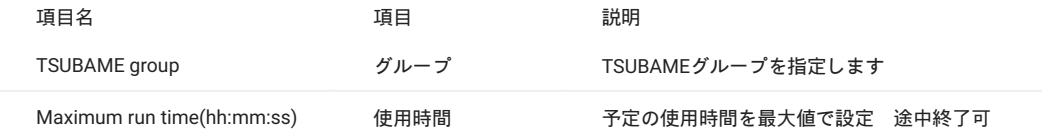

 $\checkmark$ 

以降の処理は[3.2.1. TSUBAME Desktop](#page-11-1)と同様です。

#### <span id="page-15-0"></span>3.2.3. Jupyter

ダッシュボードの Interactive Apps (Pinned Apps) から、Jupyter を押します。

下記のリクエスト画面から、必要な項目を選択し、Lauchボタンを押します。

jupyter

## jupyter

This app will launch a Jupyter Notebook server on one or more nodes.

#### select resource type

node o (1/8 node)

If you use resevation, only node\_f, node\_h, node\_q, and node\_o are available.

 $\checkmark$ 

 $\checkmark$ 

 $\checkmark$ 

#### Number of Request resources.

 $\overline{1}$ 

#### TSUBAME group

tgh-hpe00

Maximum run time(hh:mm:ss)

1:00:00

Specify the job execution time in the format hh:mm:ss. If Trial run is selected for TSUBAME group, the run time should be less than 10 minutes.

#### select Premium option

-5 Standard execution priority.

#### reservation Number

Do not select anything other than node\_f, nodeDo not select anything other than node\_f, node\_h, node\_q, and node\_o for the reservation.\_h, node\_q, and node\_o for the reservation.

Launch

\* The jupyter session data for this session can be accessed under the data root directory.

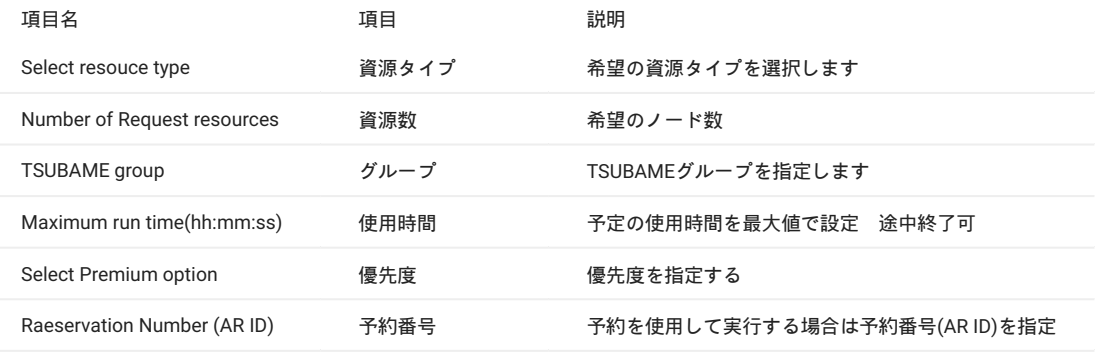

**Tips**

予約が使用できる資源タイプは、node\_f, node\_h, node\_q, node\_o のみです。

#### select resource type

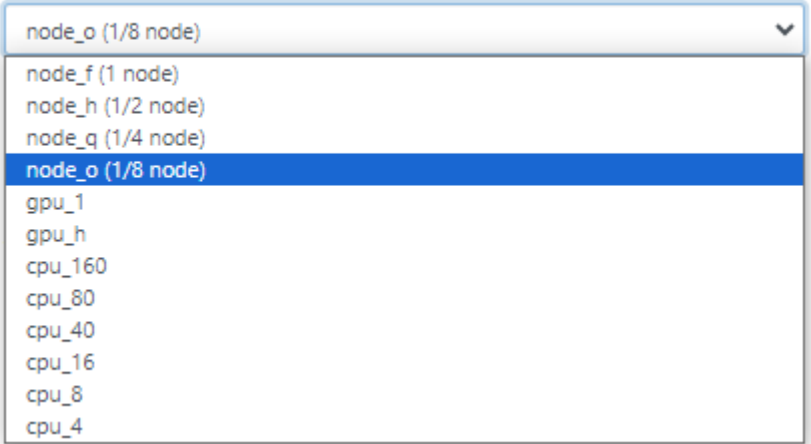

リクエストはジョブとして投入され、指定したリソースが割り当てられるとセッションが Running になります。Queued の場合は、実行待ちですの で、しばらく待ってから状態を確認して下さい。

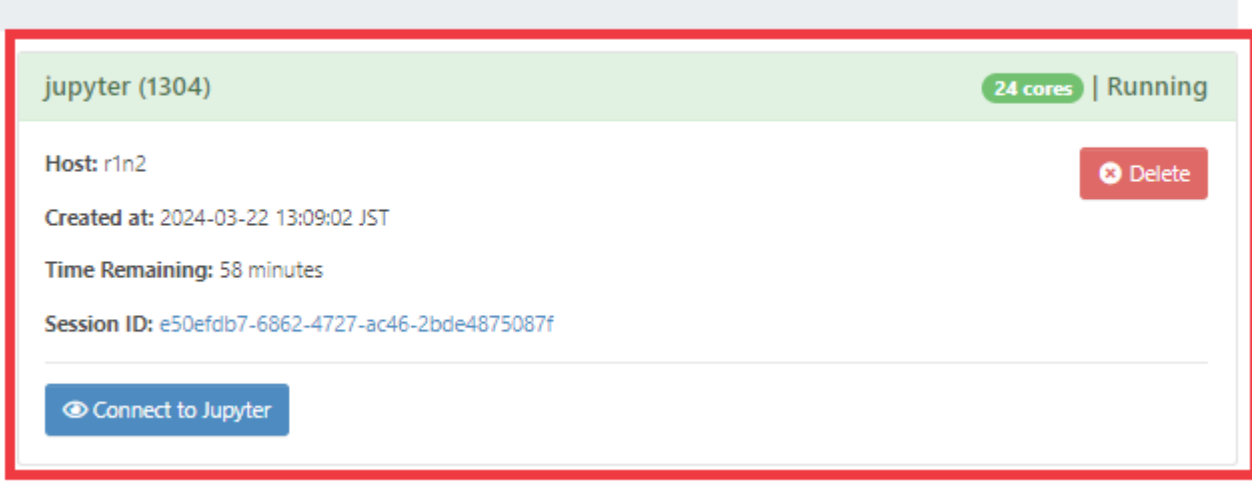

Connect to Jupyter を押すと、新しいタブで JupyterLab が開きます。

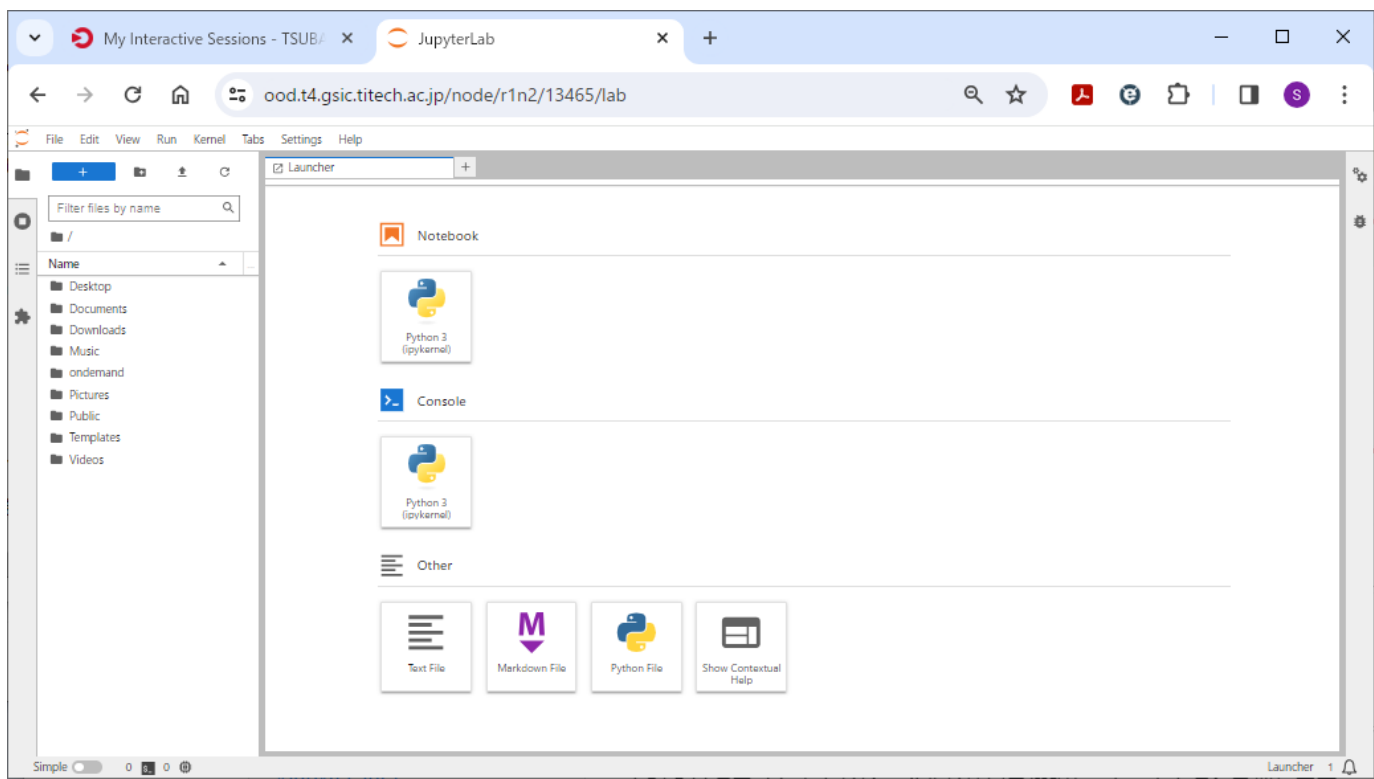

JupyterLab を終了するには、File > Shutdown を選択して下さい。この場合、セッションは Completed になります。また、指定した使用時間を経過 した場合も、セッションは Completed になります。

# ons jupyter (1304) Completed | 교 Created at: 2024-03-22 13:09:02 JST **O** Delete Session ID: e50efdb7-6862-4727-ac46-2bde4875087f pp For debugging purposes, this card will be retained for 6 more days

#### 3.2.4. Jupyter Interactive

ダッシュボードの Interactive Apps (Pinned Apps) から、Jupyter (interactive) を押します。

#### 下記のリクエスト画面から、必要な項目を選択し、Lauchボタンを押します。

jupyter (intaractive)

# jupyter (intaractive)

This app will launch a Jupyter Notebook server on one or more nodes.

#### **TSUBAME** group

tgh-hpe00

Maximum run time(hh:mm:ss)

1:00:00

Specify the job execution time in the format hh:mm:ss.

Launch

\* The jupyter (intaractive) session data for this session can be accessed under the data root directory.

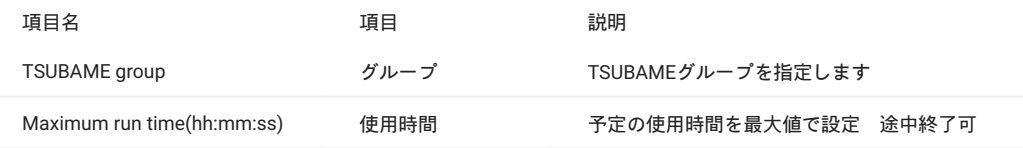

 $\checkmark$ 

以降の処理は[3.2.3. Jupyter](#page-15-0)と同様です。

# <span id="page-20-0"></span>改訂履歴

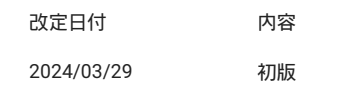